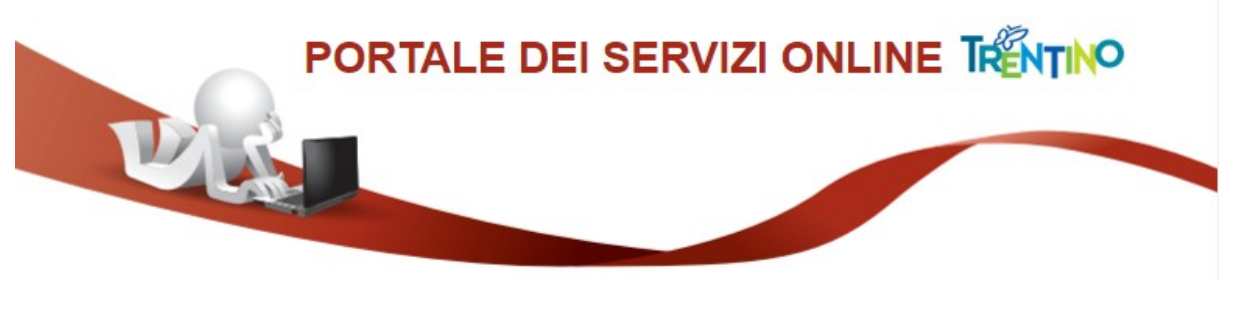

## **GUIDA ALLA COMPILAZIONE DELLA DOMANDA ONLINE**

Il presente manuale riporta le informazioni per la compilazione della domanda online.

**SE IL MODULO PREVEDE UN'IMPOSTA DI BOLLO: è necessario aver preventivamente acquistato la marca da bollo destinata esclusivamente alla presentazione di questa domanda.**

Per compilare la domanda online devi accedere al portale con la tua Carta Provinciale dei Servizi attiva o SPID.

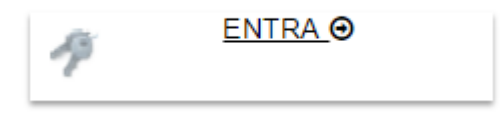

## **Compilazione con la Carta Provinciale dei Servizi o SPID**

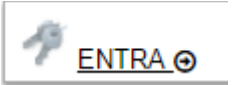

Per l'inoltro della domanda direttamente online:

- puoi utilizzare la tua Carta Provinciale dei Servizi (CPS) dopo averla attivata e configurato il tuo PC. Se non lo hai ancora fatto, scopri come fare nella sezione dedicata:
- www.servizionline.trentino.it/portale/attiva la carta
- In alternativa puoi utilizzare il sistema pubblico di identità digitale (SPID). Per maggiori informazioni vedi la sezione dedicata:
- [www.servizionline.trentino.it/portale/richiedi\\_spid](http://www.servizionline.trentino.it/portale/richiedi_spid)

Per problemi sull'installazione e utilizzo della tua CPS consulta le FAQ o chiama il numero verde

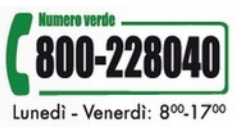

Una volta cliccato su **"ENTRA"** il sistema ti chiede se vuoi accedere con CPS o SPID.

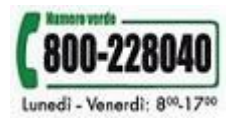

 **[www.servizionline.trentino.it](http://www.servizionline.provincia.tn.it/)**

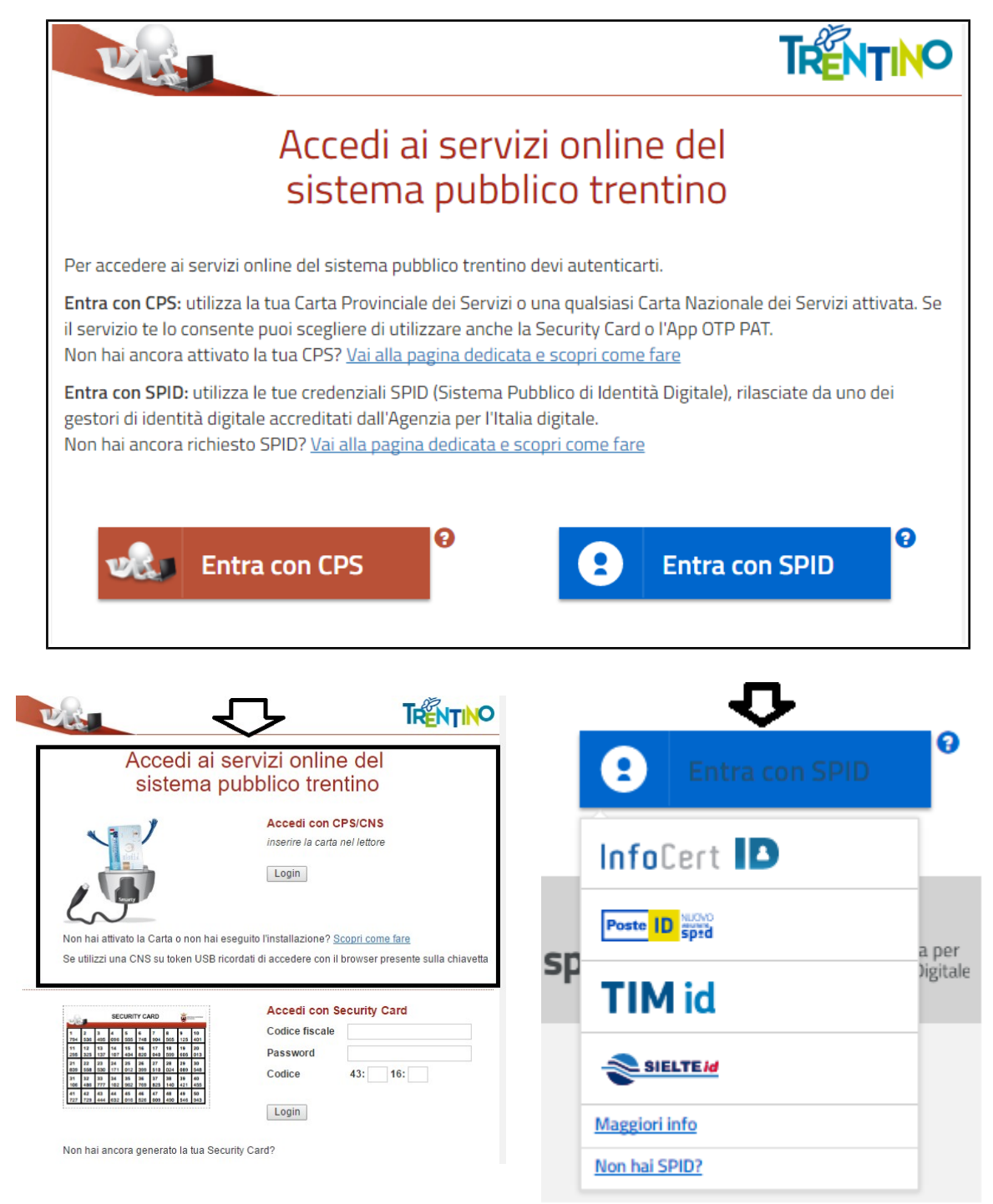

Una volta effettuato l'accesso, il sistema presenta i tuoi dati anagrafici.

E' possibile quindi procedere alla compilazione da un nuovo modulo o da un modulo che hai precedentemente inviato o salvato in bozza.

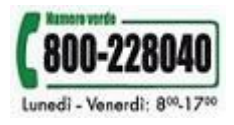

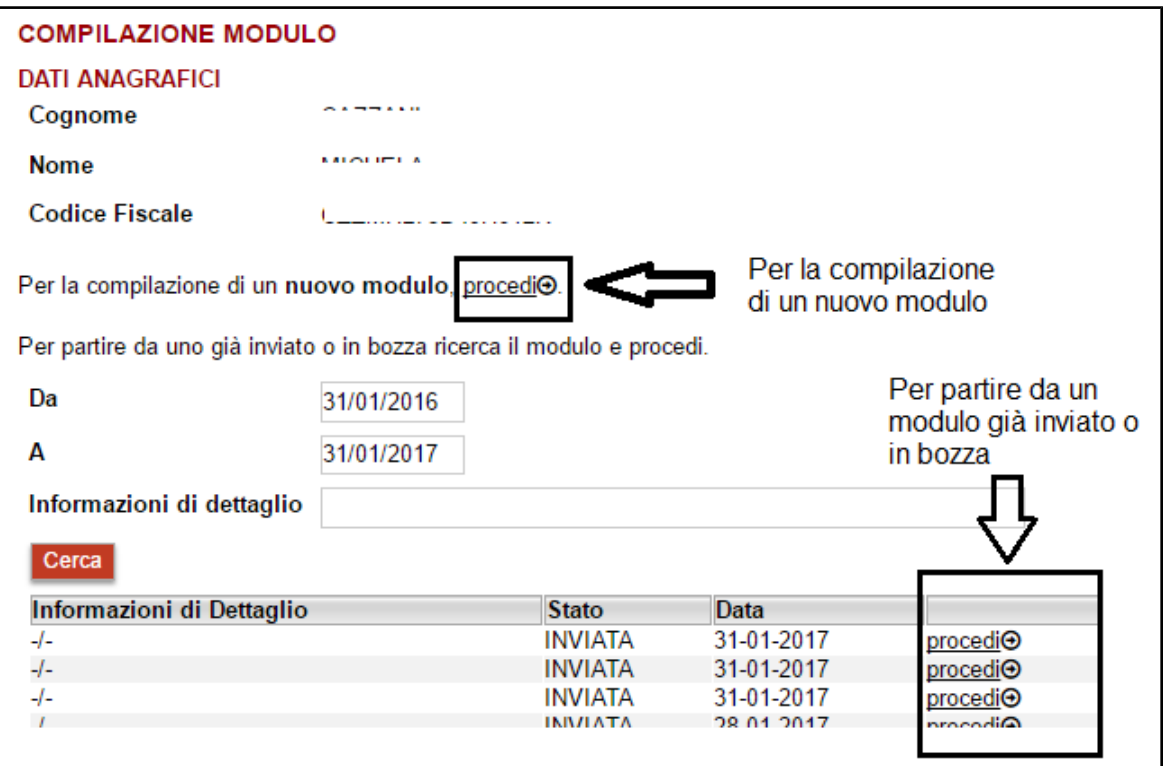

Se richiesti inserisci gli estremi della Marca da bollo nello spazio dedicato. Ricordati che la marca da bollo deve essere annullata e conservata per eventuali successivi controlli, come previsto dalla normativa vigente.

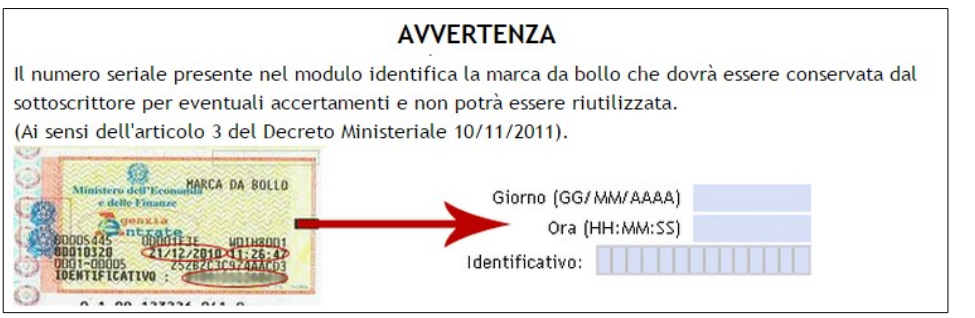

Una volta compilato il modulo con tutte le informazioni, clicca su "**Procedi per convalidare**" e attendi l'elaborazione.

Per salvarlo in bozza clicca su "Salva Bozza e Chiudi".

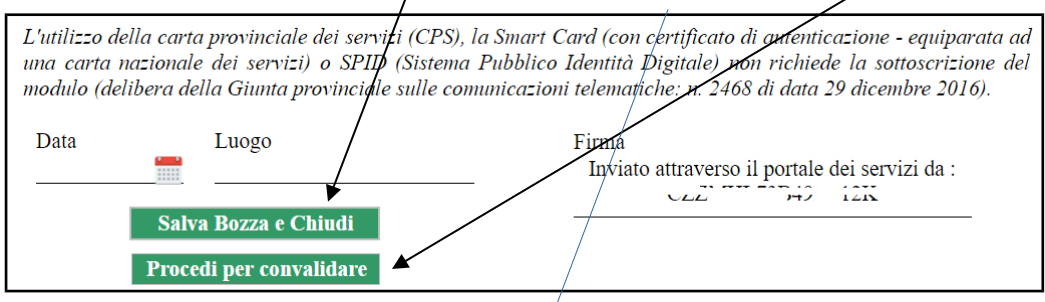

Cliccato su "Procedi per convalidare" il sistema verifica le informazioni contenute nella tua domanda e se corretta ti presenta la pagina di accettazione/invio. Leggi la nota e conferma l'invio premendo il tasto **"Confermo e accetto quanto sopra riportato".**

Eventuale documentazione aggiuntiva richiesta, va allegata in questa pagina.

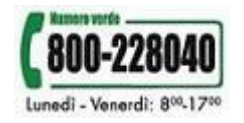

 **[www.servizionline.trentino.it](http://www.servizionline.provincia.tn.it/)**

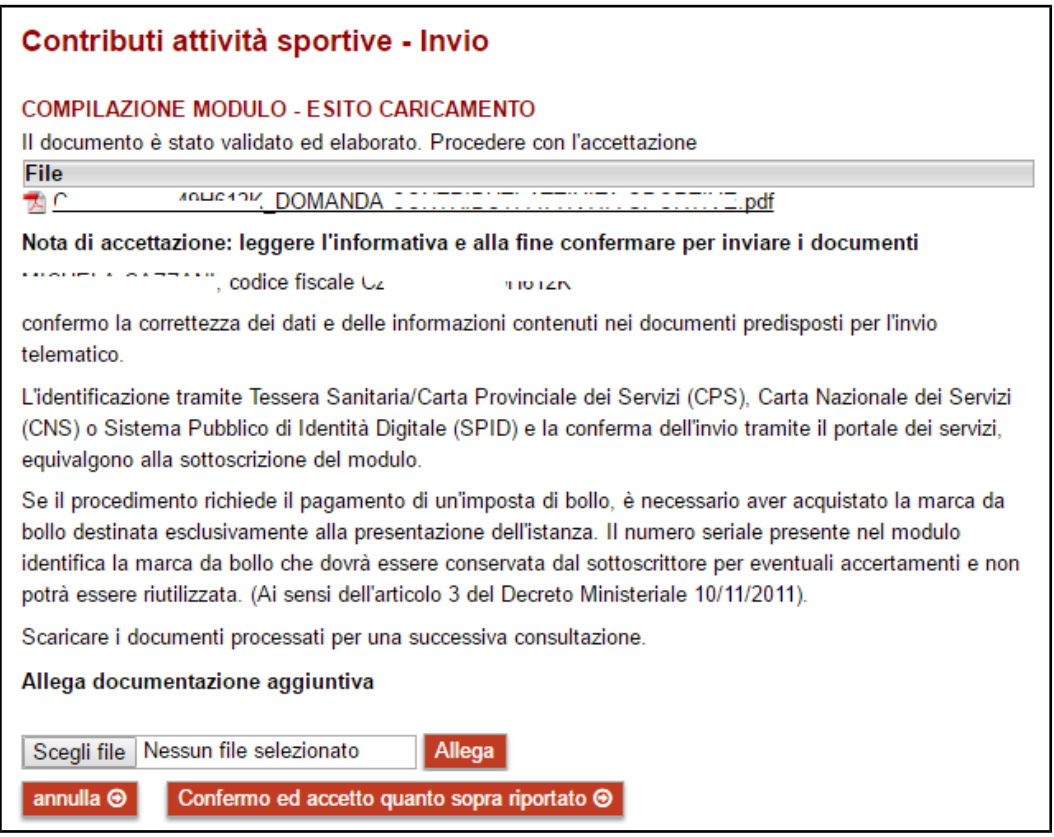

Dopo la conferma, si visualizza a video un messaggio di avvenuta acquisizione del documento da parte del sistema.

I documenti sono stati acquisiti e sono stati inviati alla struttura di competenza per l'elaborazione. Verrà inviata alla casella di mail indicata nel modulo, la ricevuta entro 24 ore.

Entro 24 ore riceverai una mail con la ricevuta di protocollo sulla casella di posta elettronica che hai indicato nella compilazione del modulo.

Potrai comunque scaricare il modulo o la ricevuta in qualunque momento, accedendo al servizio di consultazione:

**[www.servizionline.trentino.it/portal/server.pt/community/profilo/938/i\\_miei](http://www.servizionline.trentino.it/portal/server.pt/community/profilo/938/i_miei_moduli_online) [\\_moduli\\_online](http://www.servizionline.trentino.it/portal/server.pt/community/profilo/938/i_miei_moduli_online)**

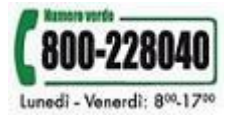

 **[www.servizionline.trentino.it](http://www.servizionline.provincia.tn.it/)**